# *MEscope Application Note 45*

## **Finite Element Analysis (FEA) Mode Shapes**

The steps in this Application Note can be carried out using any MEscope package that includes the **VES-8000 Finite Element Analysis** option. Without this option, you can still carry out the steps in this App Note using the **AppNote45** project file. These steps might also require MEscope software with a *more recent release date*.

#### **APP NOTE 45 PROJECT FILE**

• To retrieve the Project for this App Note, **[click here](http://appnotes.vibetech.com/ZIPs/AppNote45.zip)** to download **AppNote45.zip**

This Project contains *numbered Hotkeys & Scripts* for carrying out the steps of this App Note.

• *Hold down* **the Ctrl key** and *click on a* **Hotkey** to open its Script window

#### **FINITE ELEMENT ANALYSIS (FEA))**

In MEscope, the **FEA** option is used to create an **FEA** model from the *same* **3D** structure model that is used for displaying experimental ODS's and mode shapes in animation. In this App Note, a finite element model will be constructed by adding plate elements to a **3D** model of the Jim Beam test article. The **FEA** model will then be solved for its analytical **FEA** mode shapes, and they will be compared with **EMA** mode shapes of the Jim Beam.

#### **FEA MODE SHAPES PRIOR TO A MODAL TEST**

Prior to performing an Experimental Modal Analysis (**EMA**), building a finite element model, and solving for its **FEA** mode shapes provides the following information to assist you in setting up the modal test,

The *approximate modal frequencies* to excite during a test

The *number* & *density* of modes in a certain frequency range

The *dominant direction of motion* of each mode shape

#### **STEP 1 - SPATIAL ALIASING OF A MODE SHAPE**

#### • *Press* **Hotkey 1 Z-Direction Mode Shapes**

Each three-dimensional **EMA** mode shape of the Jim Beam is displayed in animation.

#### • *Press* **Hotkey 1 Z-Direction Mode Shapes** *again*

Each **EMA** mode shape is displayed in animation *only in the Z-direction*.

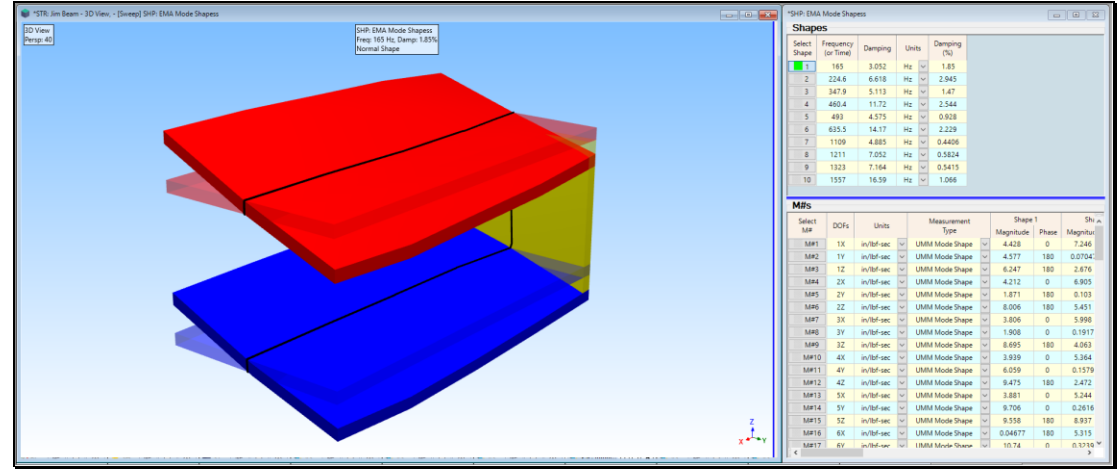

*165 Hz EMA Mode Shape with Deflection Only in the Z-Direction.*

Each time you *press* **Hotkey 1**, the mode shapes are deflected either in three directions (X, Y, Z), or only in the vertical (Z-direction).

When **only the Z-direction** is displayed, the **165 Hz** mode shape **looks like a rigid body mode shape** of the beam. It is **very unusual** for any structure with **free-free boundary conditions** to have a **rigid-body mode shape at 165 Hz**

If experimental data were only acquired from the Jim Beam in the Z-direction, **an apparent rigid-body mode shape** would have been extracted from the data. Clearly, the X & Y directions are needed to correctly determine the **dominant direction of motion** of this mode shape.

**Spatial aliasing** occurs when a test article has not been spatially sampled in enough Points & directions (degrees-offreedom or **DOFs**) to adequately define the dominant motion of each mode shape

If experimental data is **not acquired in all three directions** at each Pont, it is **possible that spatial aliasing will occur**.

An **FEA** model of the test article can provide a set of **3D** mode shapes **before a modal test is conducted**. This is helpful for choosing sufficient excitation & response **DOFs** on the test article so that the **dominant direction of motion of each mode shape** is captured in the **EMA** mode shapes.

By observing **FEA** mode shapes in animation prior to a modal test, **spatial aliasing can be avoided**.

#### **CREATING AN FEA MODEL**

The actual Jim Beam structure was constructed from three 3/8-inch-thick aluminum plates which were fastened together with cap screws. The dimensions of the Jim Beam are **12 in. long** by **6 in. wide** by **4.5 in. high**.

The following steps are carried out to create an **FEA** model from the experimental model in **STR: Colored Jim Beam**.

- 1. Create a **2D profile** Substructure from the **3D** Jim Beam experimental model
- 2. **Extrude** the profile into a **3D surface model** containing **Surface Quad** Objects
- 3. Use the **FEA Assistant** to create an **FEA** model by adding an **FEA Quad** element wherever there is a **Surface Quad**
- 4. **Mesh** the **FEA** model to **create more FEA Quad**s
- 5. Solve for the analytical **FEA** mode shapes of the **FEA** model

#### **STEP 2- CREATING A 2D PROFILE**

#### • *Press* **Hotkey 2 Create a 2D Profile**

Ten Lines are selected on one edge of the Jim Beam, and those Lines are copied into another Structure window **STR: FEA Model**, shown *on the right below*.

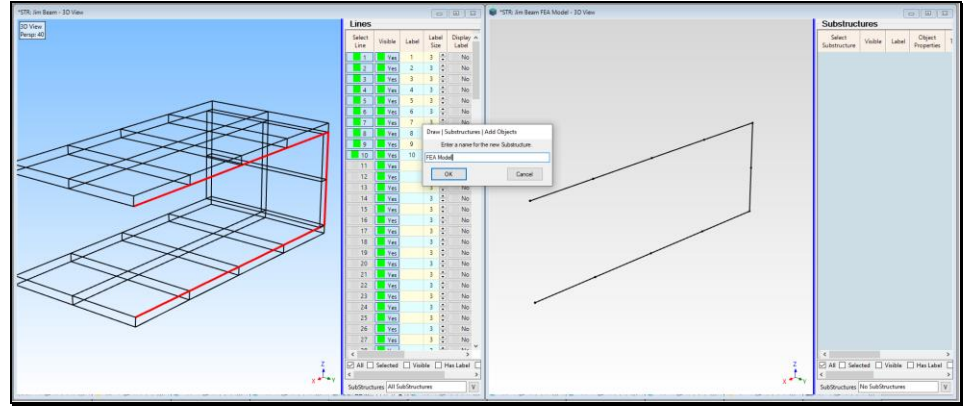

*2D FEA Model Profile from the Selected Lines.*

#### **DEFINING THE 2D PROFILE AS A SUBSTRUCTURE**

To extrude a **2D Substructure** into a **3D FEA** model, the 10 Lines in **STR: FEA Model** *must be defined* as a Substructure.

- *Click* on **New Substructure** in the dialog box that opens
- Enter a name **"FEA Model"** into the next dialog box that opens

The *selected* Substructure **FEA Model** is displayed as shown below

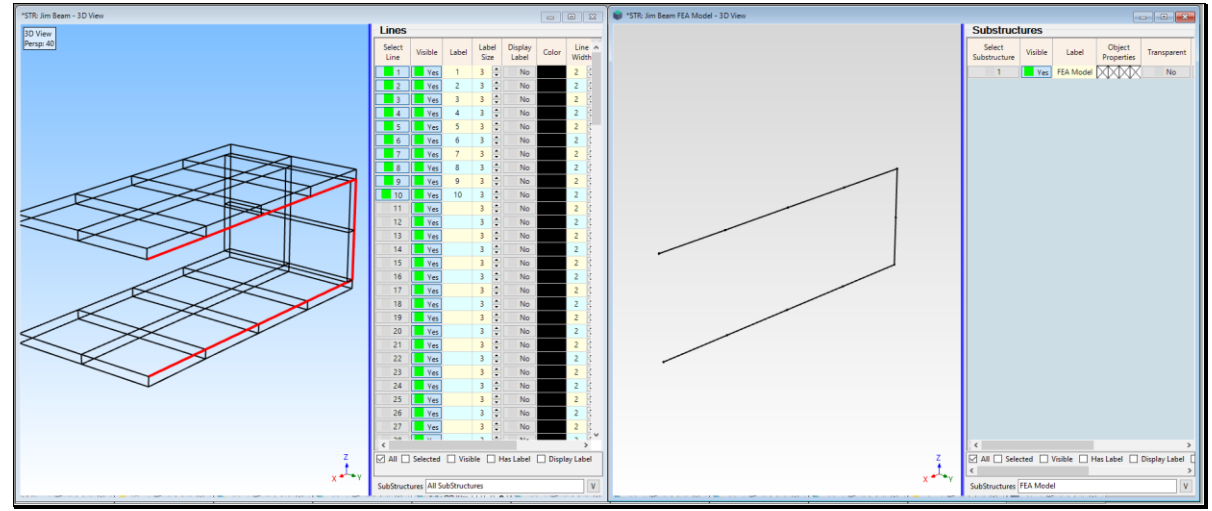

*Selected 2D Profile Substructure.*

#### **CHANGING ENGINEERING UNITS**

The **2D** Substructure will be scaled to **English** units, but it can be re-scaled to different engineering units if desired. To change the engineering units,

- Execute **Project | MEscope Options** in the MEscope window
- On the **Units** tab, select the desired **Mass, Force, & Length** units, as shown below

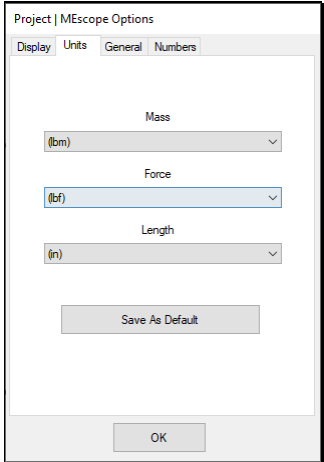

#### **STEP 3 - SCALING & EXTRUDING THE 2D PROFILE OF THE JIM BEAM**

#### • *Press* **Hotkey 3 Extrude the 2D Profile into a 3D Model**

When **Hotkey 3 is** *pressed*, the **Drawing Assistant** tabs are displayed in **STR: FEA Model**. First, the **2D** Profile will be scaled to match the actual size of the test article before extruding it into a **3D** surface model.

• On the **Dimensions** tab, *un-check* **Lock Aspect Ratio**, and enter the following dimensions

 $X \rightarrow 12.0$  (in),  $Y \rightarrow 0.0$  (in),  $Z \rightarrow 4.5$  (in)

#### **EXTRUDING THE 2D PROFILE OF THE JIM BEAM**

- On the **Extrude** tab, *select* **Y** as the **Extrude Axis**
- Enter **Length**  $\rightarrow$  **6** (in), Points  $\rightarrow$  3
- *Click* on the **Extrude** button
- On the **Position** tab, *press* the **To Global Origin** button to center the **3D** Extruded Substructure about the global origin, as shown below

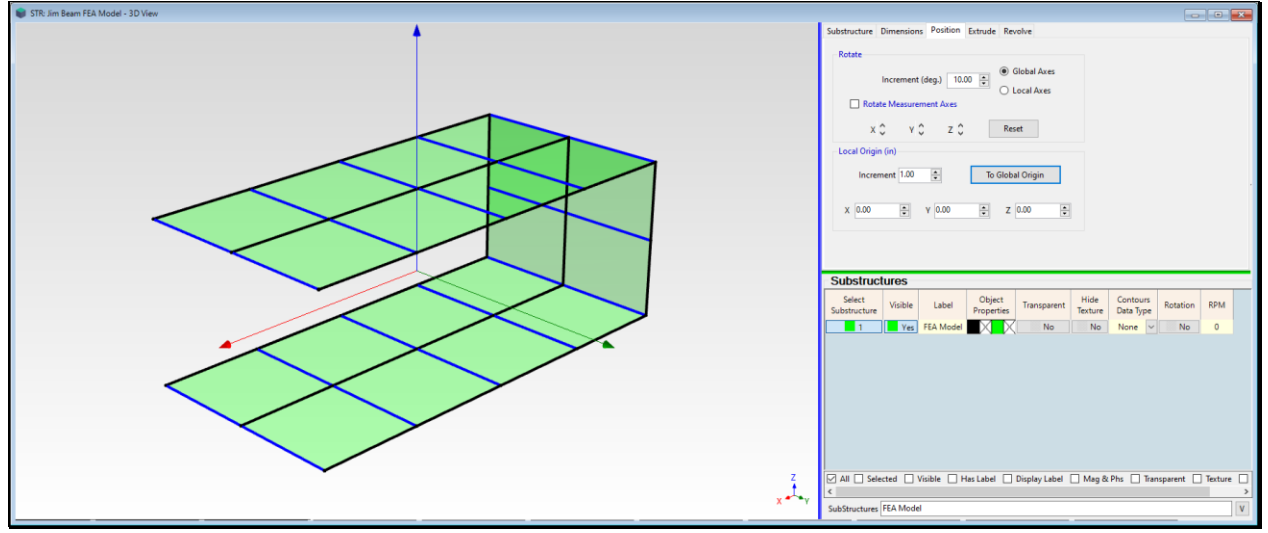

*Extruded 3D Surface Model.*

#### **ADDING FEA QUADS TO THE MODEL**

An **FEA Quad** plate element is added to a **3D** model **wherever there is a visible Surface Quad**.

- Execute **FEA | FEA Assistant** in the **STR: FEA Model** window to display the **FEA Assistant** tabs
- *Click* on the **Add FEA Objects** tab
- *Press* the **New** button next to the **Plates** button

The **FEA | FEA Properties** box will open. **Jim Beam Plates** has already been added to the **Plates** spreadsheet in the **FEA | FEA Properties** box.

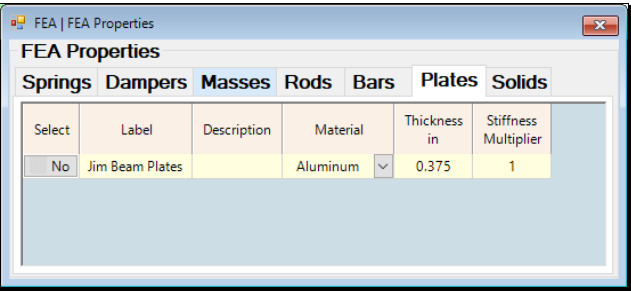

With the **FEA | FEA Assistant** tabs still displayed,

• *Press* the **Plates** button on the **Add FEA Objects** tab.

**Twenty FEA Quads** are added to the **3D** model as shown below.

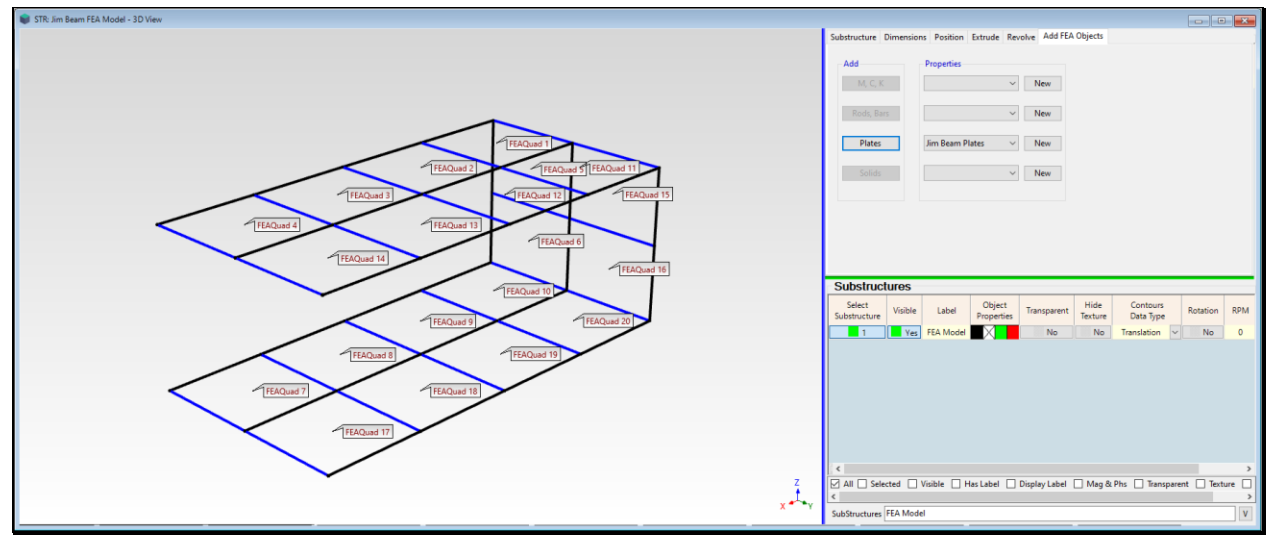

*20 FEA Quads Attached to the 3D Model*

#### **STEP 4 - MESHING THE FEA MODEL**

With the **FEA Quads** attached to it, the **3D** model in the **STR: FEA Model** window **is now an FEA model**.

To improve the accuracy of the **FEA** mode shapes, the **FEA** model will be meshed to create more **FEA Quads**. During the meshing operation, each **FEA Quad** will be replaced with four new **FEA Quad**s, therefore creating a total of **80 FEA Quad**s on the **FEA** model.

- **Press Hotkey 4 Mesh the FEA Model**
- *Enter* **"1"** in the dialog box as shown below

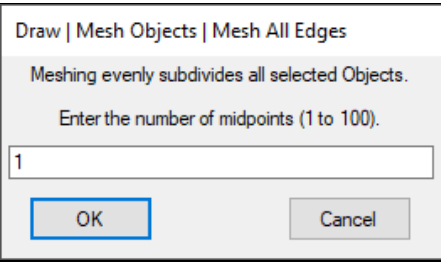

The structure model will now contain **80 FEA Quad**s, as shown below.

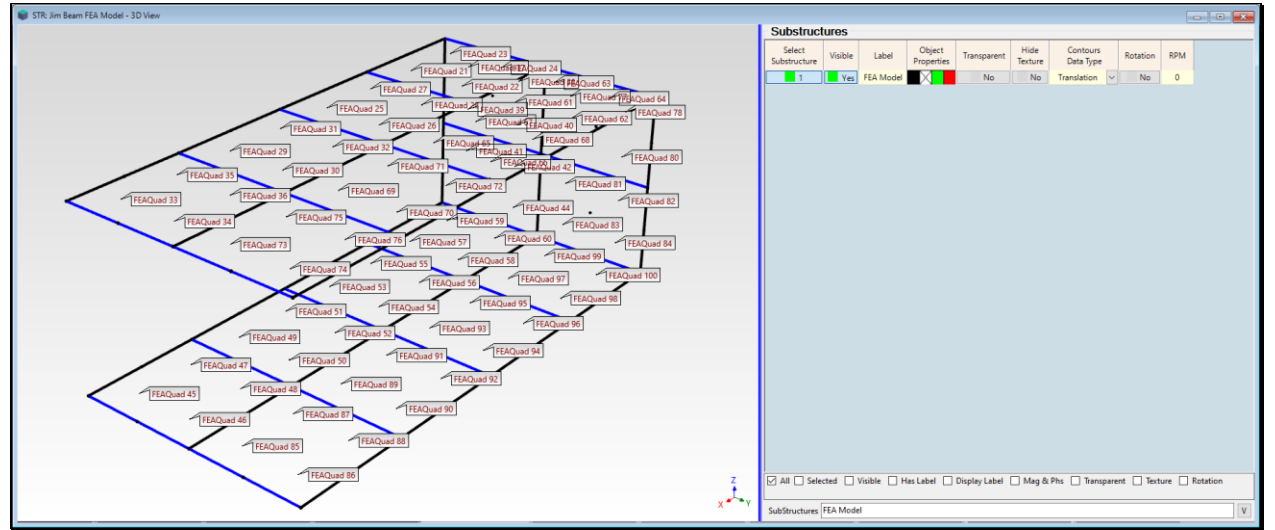

*FEA Model with 80 FEA Quads.*

### **STEP 5 - NUMBERING POINTS ON THE FEA MODEL**

#### • *Press* **Hotkey 5 Number the FEA Points**

To compare the **FEA** & **EMA** mode shapes using the **Modal Assurance Criterion (MAC)**, each Point on the **FEA** model that coincides with a test Point on the Jim Beam **must have the same Point number**.

When **Hotkey 5 is** *pressed*, the **Draw | Points | Number Points** dialog box will open in the graphics area, as shown below

- *Press* the **Clear All** button to clear all the existing Point labels
- *Click near each* **of the 33 Points** to number it as shown below

When all 33 Points are numbered as shown below,

• P*ress* the **Done** button

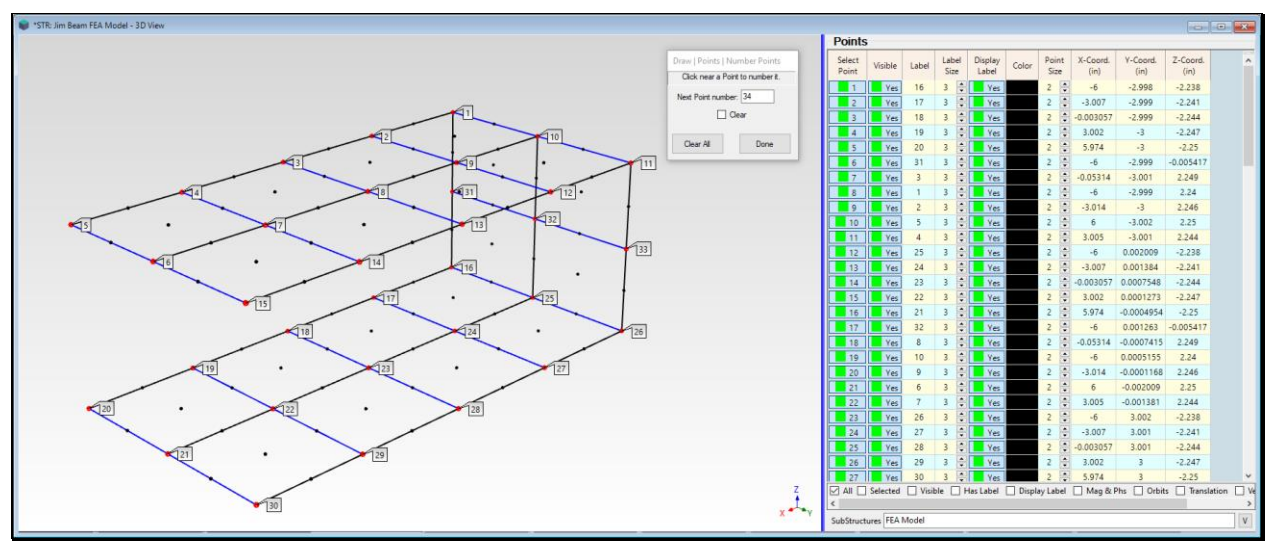

*Point Numbering on the FEA Model.*

#### **STEP 6 - SOLVING FOR THE FEA MODE SHAPES**

The **FEA** Model is now ready to be solved for its **FEA** mode shapes.

#### • *Press* **Hotkey 6 FEA Mode Shapes**

The **FEA** model has **105 Points** (or nodes). **FEA** mode shapes were calculated with **six DOFs per Point** (**3 translational** & **3 rotational DOFs**).

Each mode shape has a total of **630 DOFs**.

The first six **FEA** modes are **rigid-body mode shapes** of the structure, with frequencies **at or near "0" Hz**.

#### The first **flexible-body mode shape** is at **62 Hz.**

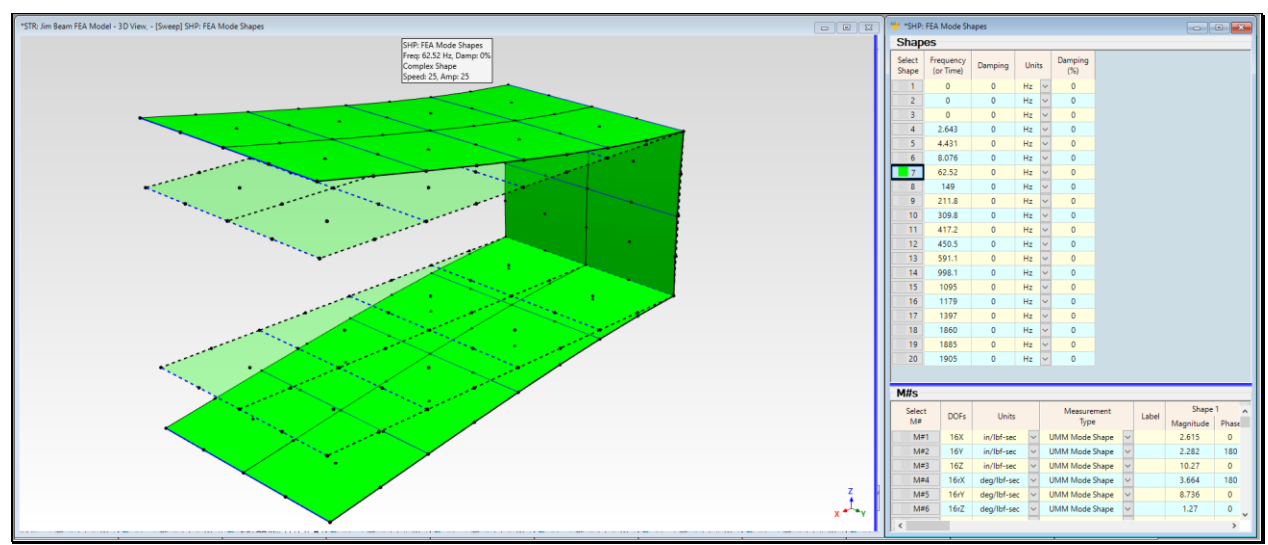

*Sweep Animation of FEA Mode Shapes.*

#### **STEP 7 - COMPARING FEA AND EMA MODE SHAPES**

#### • *Press* **Hotkey 7 Compare FEA & EMA Mode Shapes**

There are two ways to compare mode shapes

- 1. **Graphically** using the **Animate | Animate a Pair** command
- 2. **Numerically** by calculating **MAC** for each pair of **FEA** & **EMA** mode shapes

When **Hotkey 7 is** *pressed*, closest matching pairs **EMA** & **FEA** mode shape are displayed together in sweep animation. An **EMA** mode shapes is displayed *on the left* and its *closest matching* **FEA** mode shape *on the right*.

As the animation sweeps through each of the **EMA** mode shapes, the **FEA** mode shape that is *closely matched* (has the **maximum MAC** value) with the **EMA** mode shape is also displayed.

If two shapes have a **MAC**  $\rightarrow$  *greater than* 0.90, their modal frequencies might be different but their mode shapes are *closely matching* at the **33 Points** where they have common **DOFs**.

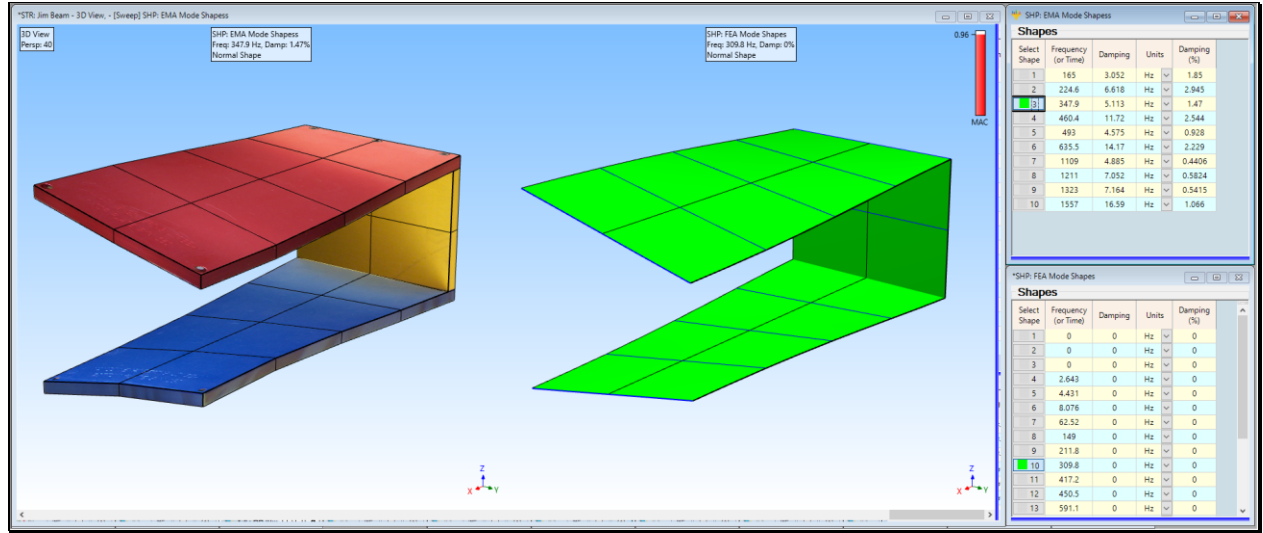

*Comparison of FEA & EMA Mode Shapes with Maximum MAC*

#### **MAC VALUES**

The **Modal Assurance Criterion (MAC)** is a numerical comparison between a pair of mode shapes.

- **MAC**  $\rightarrow$  **1.0**  $\rightarrow$  two shapes are *co-linear* (their values lie on the *same straight line*)
- **MAC** ➔ *greater than* **0.90** ➔ two mode shapes are *similar*
- **MAC** ➔ *less than* **0.90** ➔ two mode shapes are *different*

#### **MATCHING DOFS**

**MAC** values are **calculated for a pair of mode shapes** by using **only those shape components with matching DOFs**.

Each **EMA** mode shape of the Jim Beam has **99 Translational DOFs**. Each mode shape is defined in **three directions** (**X, Y, Z**) at **33** Points.

Each **FEA** mode shape of the Jim Beam has **630 DOFs**, **315 translational DOFs** & **315 rotational DOFs**.

The **translational DOFs** of each **FEA** mode shape are defined in the **same three directions (X, Y, Z) at the same 33 Points** as each **EMA** mode shape.

Those **translational shape components** with **matching DOFs** are used to calculate **MAC** for a pair of **FEA** & **EMA** mode shapes.

#### **SHAPE NORMALIZATION**

The **FEA** mode shapes have real valued components.

Then FEA mode shapes only have **real valued** components, and are called **normal mode shapes**.

The **EMA** mode shapes have **complex valued** components (with **magnitude & phase**) and are called **complex mode shapes**.

To compare the **EMA** & **FEA** mode shape more closely, both during animation, and using MAC, the **EMA** mode shapes **have been normalized**.

When a complex shape is **normalized**, the **magnitude** of each shape component **remains unchanged**, but the **phase** is **changed to 0 or 180 degrees**.

When **Animate | Normalize Shapes** is *checked* in the **STR: Jim Beam** window the **EMA** mode shapes are **normalized**.

#### **STEP 8 - MAC BAR CHART**

#### • *Press* **Hotkey 8 MAC Bar Chart**

When **Hotkey 8 is** *pressed*, the **MAC** value for each each **EMA** mode shape in Shape Table **SHP: EMA Mode Shapes** is calculated for itself and each FEA mode shape in the Shape Table **SHP: FEA Mode Shapes**.

A Bar chart showing the MAC value between each **EMA** & **FEA** mode shape pair is displayed, as shown below.

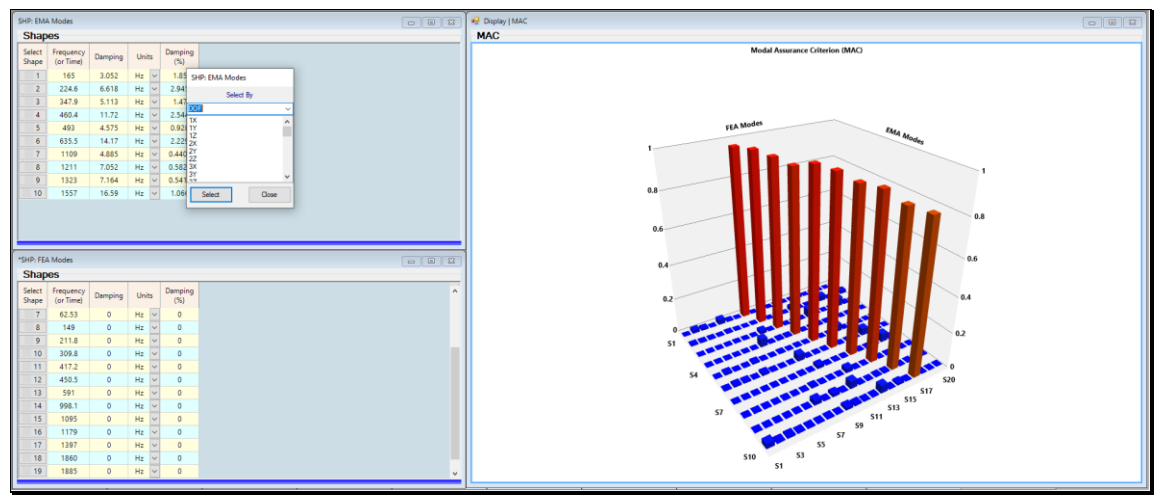

*MAC Plot of EMA & FEA 3D Mode Shape Pairs.*

Ten mode shape pairs have **MAC** ➔ *greater than* **0.9**, meaning that **ten pairs of EMA & FEA mode shapes are**  *closely matched*.

#### **MAC COMPARISON ONLY IN THE Z DIRECTION**

Since most of the mode shapes have **dominant motion in the (vertical) Z direction**, it is useful to compare **MAC** values for the modes using only the **Z-direction DOFs**.

- *Select* **Direction** from the drop-down list in the dialog box as shown below
- *Select* **Z** in the list of directions
- *Press* the **Select** button

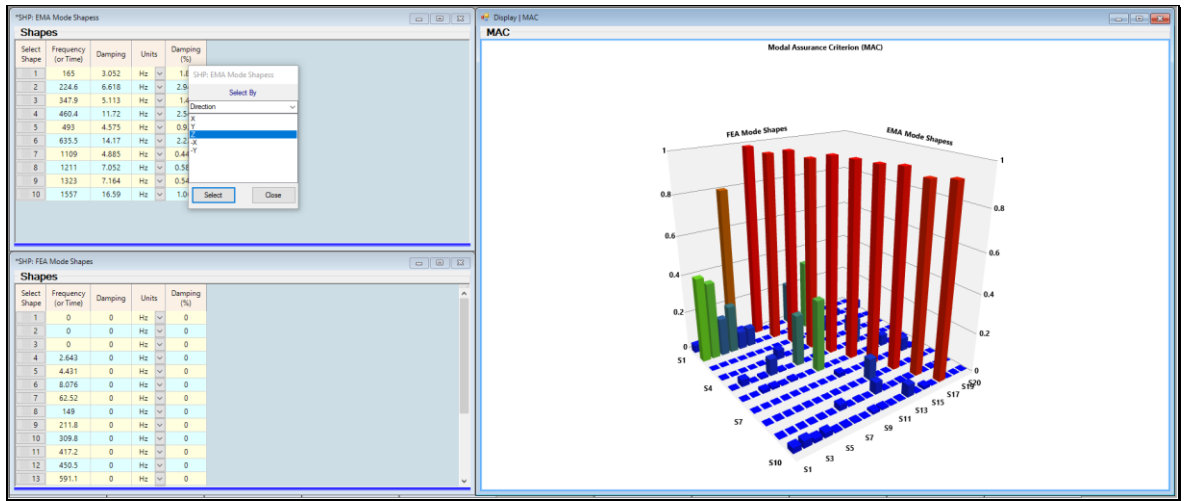

*MAC Plot for Z Direction DOFs Only*

The same ten mode shape pairs have **MAC** ➔ *greater than* **0.9,** meaning that the FEA & EMA **flexible-body mode shape pairs are essentially the same in the Z direction**, at their 33 common Points.